Государственное учреждение образования «Узденская районная гимназия»

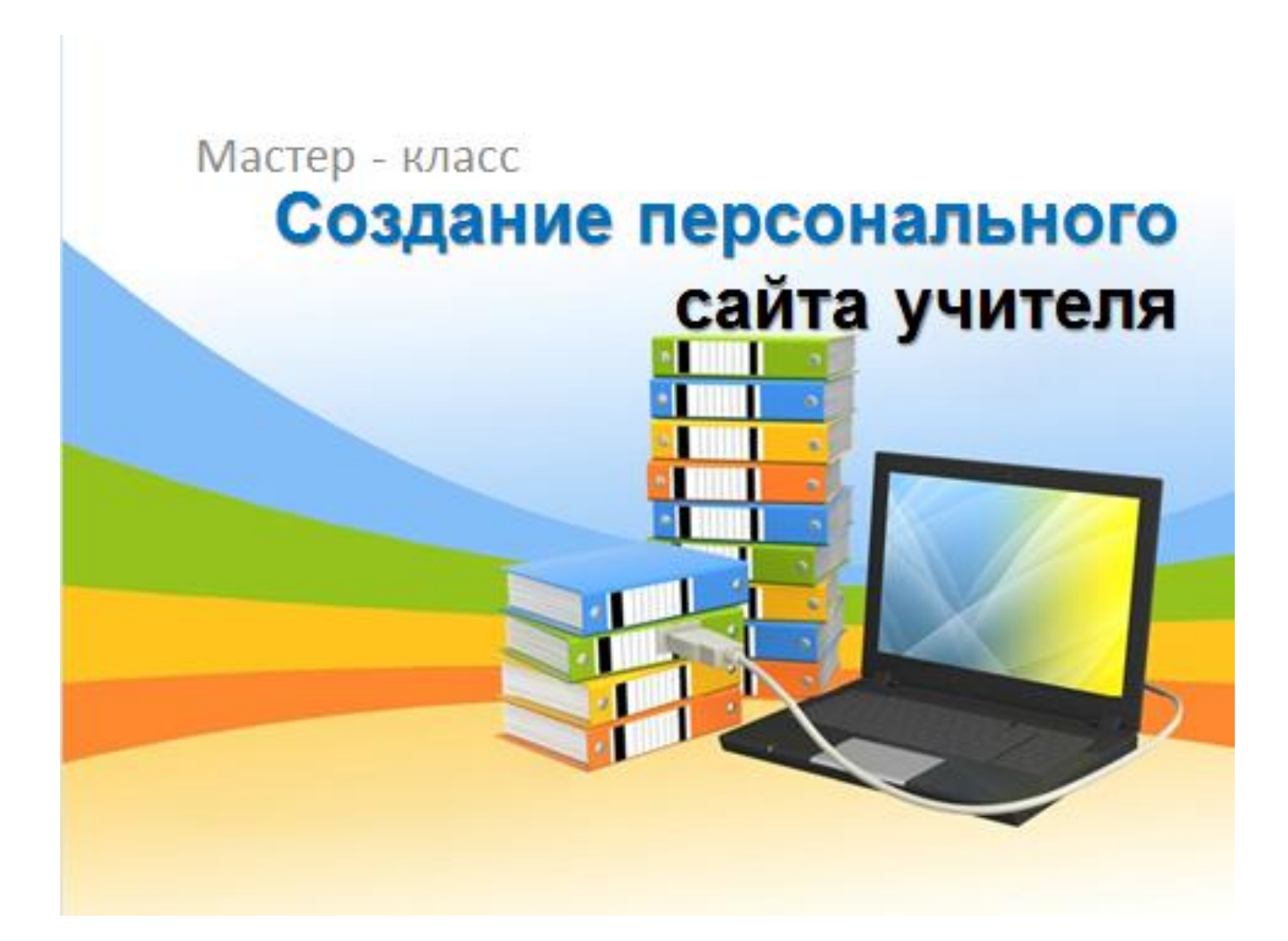

Подготовила и провела учитель начальных классов первой квалификационной категории Крисько Евгения Валерьевна

Цель мастер-класса: поделиться опытом в создании персонального сайта учителя.

## Задачи:

рассмотреть имеющиеся варианты создания персонального сайта учителя;

 сформировать навыки создания персонального сайта на образовательном портале работников образования "PRODLENKA.org", с целью дальнейшего использования в своей профессиональной педагогической деятельности.

### Условия участия в мастер-классе необходимо:

наличие e-mail (почтового ящика);

 наличие в электронном виде фотографий, методических разработок, наградных документов.

## **Ход мастер-класса**

### **Организационный момент**

*«Без стремления к новому нет жизни, нет развития, нет прогресса»*

*В.Г. Белинский*

- Здравствуйте, уважаемые коллеги. Сегодня здесь собрались люди, заинтересованные в собственном развитии и повышении своей профессиональной компетенции. Я уверена, что каждый из нас от сегодняшней встречи ожидает получить много нового, чему-то научиться. Я желаю вам, чтобы ваши ожидания оправдались и желаю вам успеха.

### **Актуализация опорных знаний**

Информатизация образования предъявляет к современному учителю ряд следующих требований:

 профессиональная деятельность учителя должна выходить за рамки школьных стен;

 учитель должен использовать элементы дистанционного обучения в рамках своей деятельности;

учитель должен осуществлять популяризацию детских достижений;

• учитель должен демонстрировать продукты своей профессиональной деятельности.

- Как вы думаете, с помощью каких средств педагог может реализовать эти требования? *(При помощи личного сайта.)*

2

Очевидно, что использование персонального сайта учителя - наиболее удобное средство для реализации этих требований.

Что такое сайт?

Выделим главное: Сайт — это совокупность электронных документов в компьютерной сети.

## **Целеполагание**

- А нужен ли вообще учителю сайт? Что это – рабочий инструмент или дань моде?

- У кого есть страница учительского портала? А личный сайт?

- Для чего учителю персональный сайт?

Персональный сайт учителя открывает дополнительные возможности для профессионального роста:

• сайт с качественными материалами показывает профессионализм и уровень компетентности учителя;

 сайт помогает учителю находить заинтересованных коллег из других школ, осуществлять обмен методическими материалами, интересными методами и приемами преподавания, профессиональными мнениями;

 сайт предоставляет учителю возможность проводить консультации и давать профессиональные рекомендации родителям по вопросам обучения их детей;

• сайт выступает средством организации дифференциации и индивидуализации обучения.

## **Открытие нового**

Итак, вы решили создать свой сайт! И здесь встает вопрос, с чего же надо начать? Мы ответили на вопрос: «Для чего?» Логично будет задать вопрос: «Для кого?»

В первую очередь, необходимо определить, на какую аудиторию рассчитан ваш сайт. Здесь можно выделить несколько групп пользователей. Каких?

 *(Ученики, родители учеников, коллеги, сам учитель.)*

Исходя из целевой аудитории, необходимо подобрать материал, который будет представлен на вашем сайте. Назовём.

Обобщая содержание сайтов учителей, представленных в сети Интернет, можно выделить основные содержательные компоненты:

- Материалы к урокам.
- Методические разработки.
- Творческие работы учащихся.
- Портфолио учителя.
- Форма обратной связи (обычно гостевая книга).
- Фотогалереи.
- Ссылки на другие Веб-ресурсы.

 Виртуальные и видео уроки, тесты в режиме он-лайн, интерактивные средства обучения, выложенные на сайт позволяют сделать сайт востребованным и посещаемым учителями и учениками.

Рассмотрим этапы создания сайта. Выясним, на каком этапе мы находимся? *(Подготовительный.)*

Сегодня мы создадим мини-сайта на портале (в соц. сети).

Свой мини-сайт я создала в социальной сети работников образования "PRODLENKA.org".

Первый этап работы: создание мини-сайта педагога. Для этого в адресной строке наберите "PRODLENKA.org"

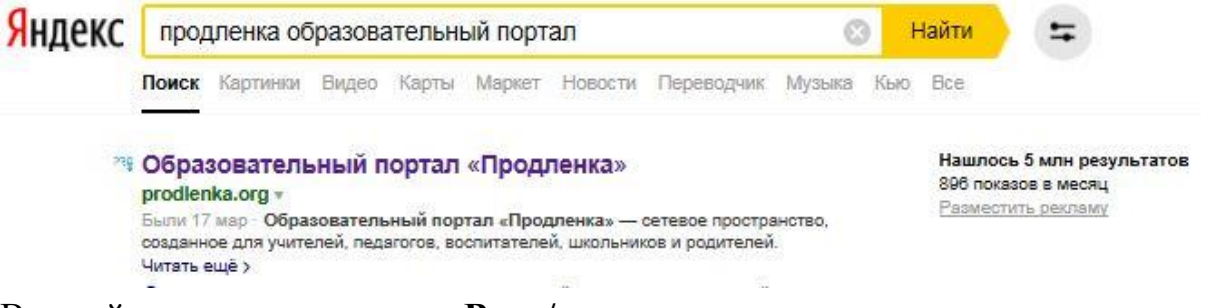

В левой колонке нажимаем **«Вход/регистрация».**

Слово «Войти» предназначается для зарегистрированных пользователей. А так вы только еще регистрируетесь, то нажимаете слово **«Регистрация»**.

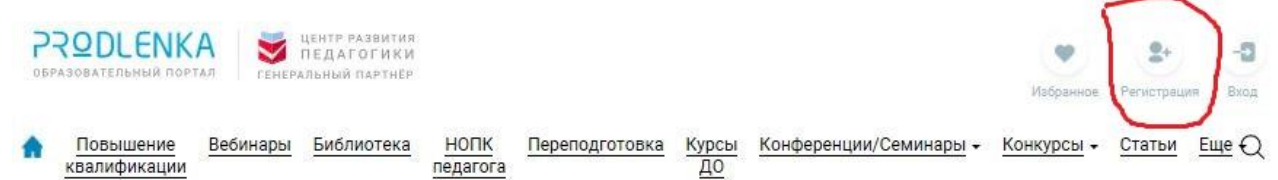

В открывшемся окне введите своё **имя, e-mail адрес и символы с контрольного вопроса**. Затем нажмите кнопку **«Регистрация»** (внизу).

Теперь заполняем всю необходимую информацию:

- фамилия, имя, отчество
- электронный адрес
- новый пароль (обязательно запомнить его для входа на сайт).

#### Регистрация

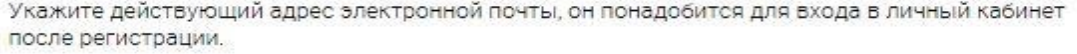

Если в течение 5-10 минут после регистрации Вы не получите письмо с успешной регистрацией, то сначала проверьте папку «Спам», а затем повоторите регистрацию. Если Вы ранее регистрировались на сайте, то повторная регистрация не требуется, войти на сайт можно здесь.

Используйте проверенные почтовые сервисы, такие как: Mail.ru, Яндекс или Google. Внесите наш почтовый ящик info@prodlenka.org в адресную книгу.

Поля, отмеченные звездочкой (\*) - обязательны для заполнения.

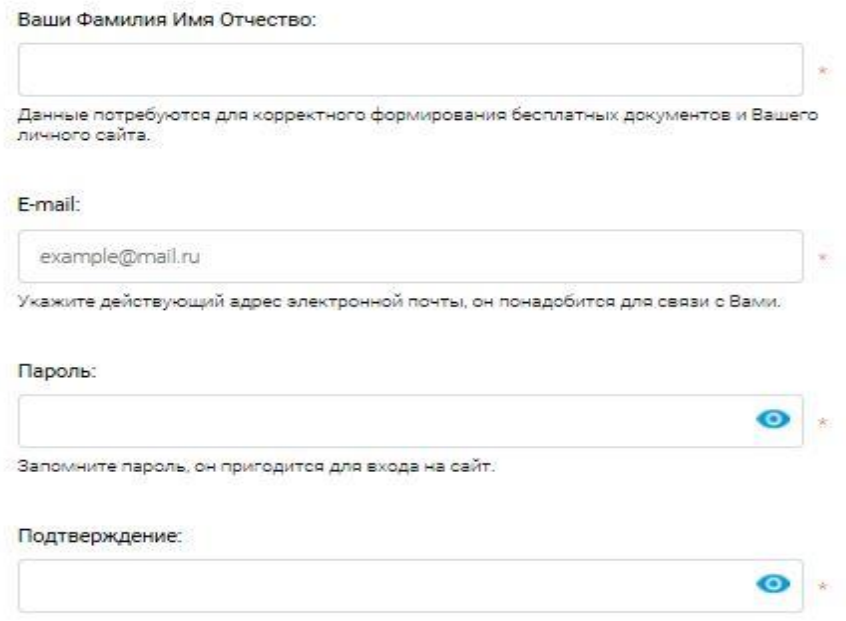

Далее **зайдите в свою электронную почту** и перейдите по ссылке, присланной от администраторов сайта.

Нажав **на ссылку**, вы попадёте на страницу, где надо будет ввести **пароль и повторить** его.

Запомните его или запишите, так как он будет нужен для входа на страничку вашего мини-сайта.

Прежде чем начать наполнять свой сайт, можно внести информацию о себе, которая будет отображаться на вашей странице личного кабинета. Загрузите Вашу **фотографию** (аватар), которая будет показываться около Ваших сообщений и публикаций. Далее нажмите **"Сохранить**".

Для этого переходим по вкладке «Настройки профиля», которая находится слева под вашей фотографией и вносим все данные и нужную информацию.

#### Настройки профиля

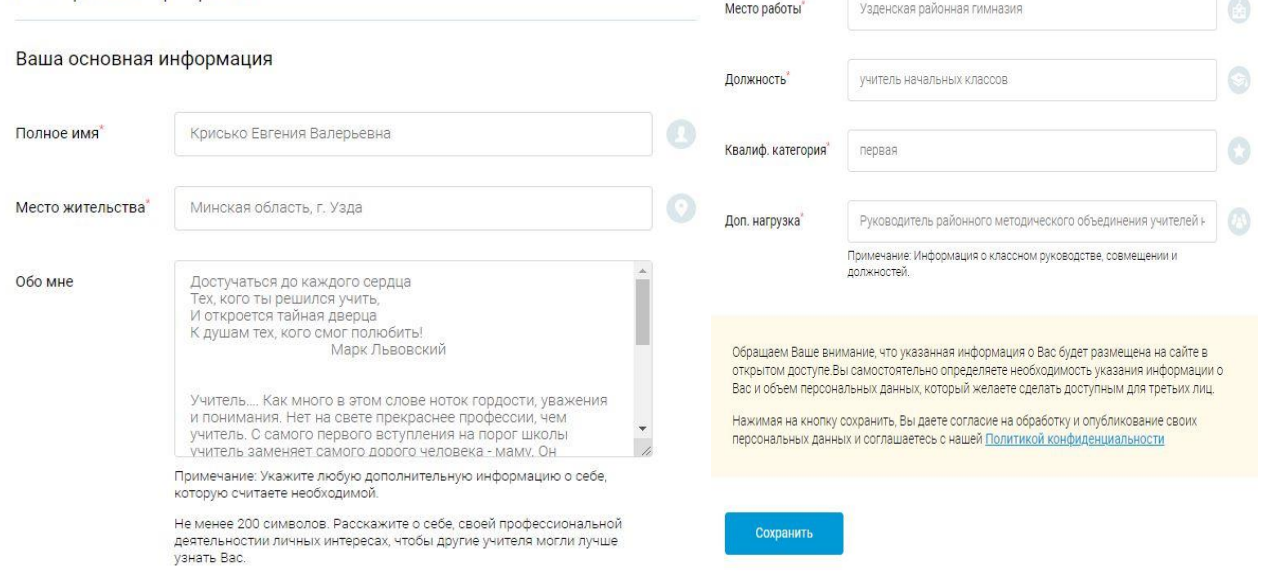

Заполнив все вкладки, нажимаем «Сохранить». Опускаемся ниже и заполняем логин для авторизации на сайте. Внеся его, снова нажимаем «Сохранить».

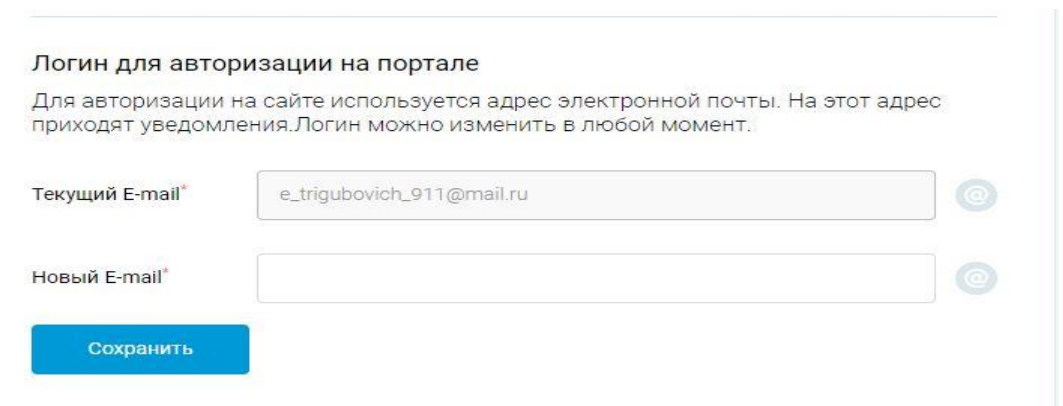

Администраторы социальной сети работников образования постарались большинство работ по оформлению сделать за вас, поэтому мы просто будем дальше следовать их шаблону.

Второй этап работы**:** наполнение мини-сайта информацией.

Входим на станицу своего мини-сайта. Слева, в окне "Навигация" кликаете мышкой на строке **"Личный кабинет"**. Если в главном меню этого нет, значит, вам необходимо пройти процедуру "Вход". Это мы обговаривали в начале мастер-класса.

## **Самостоятельная работа**

Итак, приступаем к самостоятельной работе по оформлению сайта. Даю вам 10 минут на выполнение. Если возникают вопросы, спрашивайте.

Третий этап работы**:** наполнение сайта материалами.

# **Включение в систему знаний и повторение**

Для того, чтобы разместить свои разработки, необходимо слева под фотографией найти вкладку «Мои публикации».

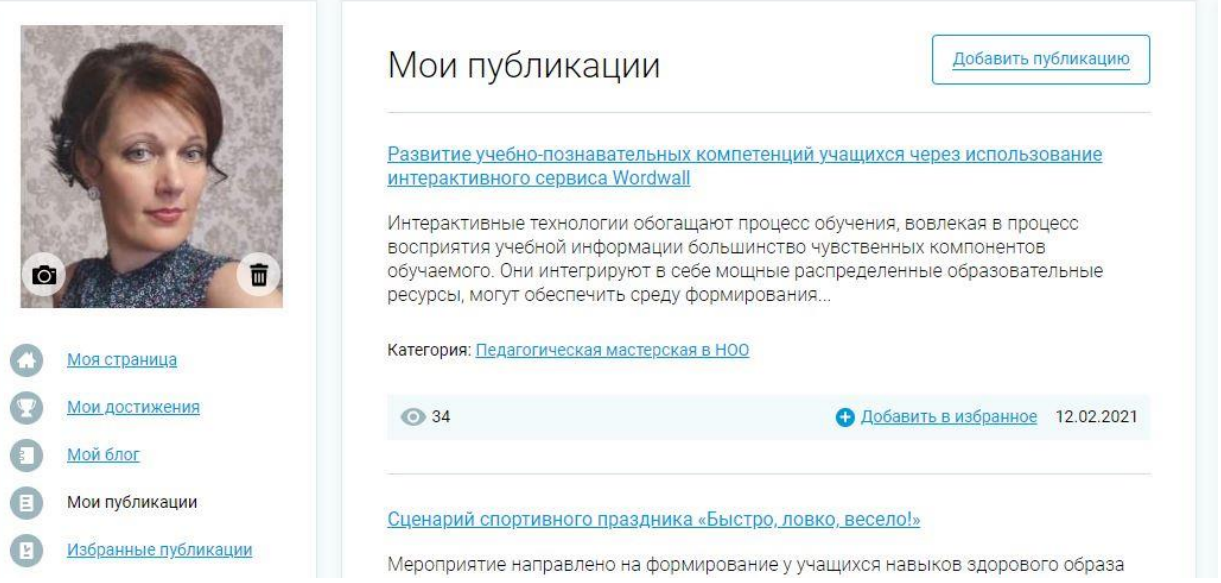

В верхнем правом углу появится вкладка «Добавить публикацию». Нажимаем. Далее заполняем все необходимое и добавляем материал.

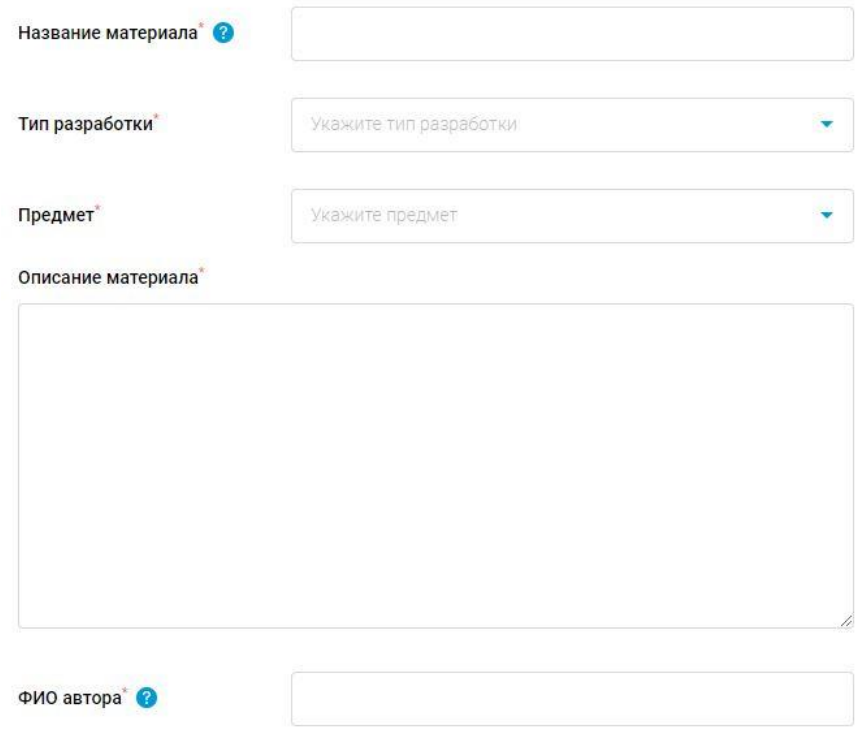

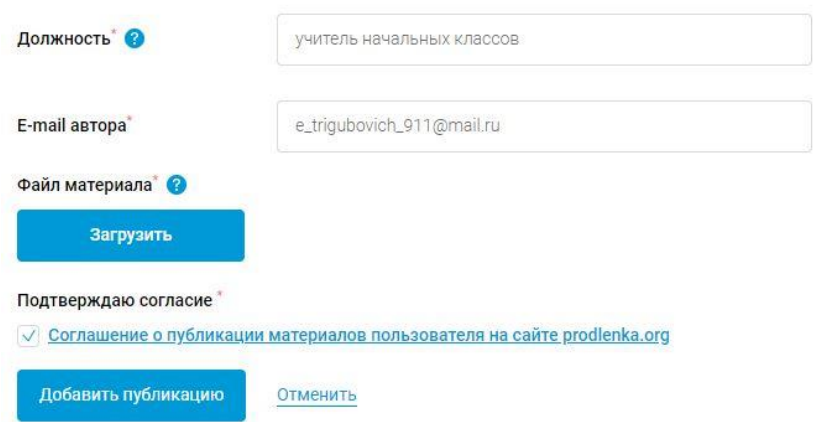

Вот первый материал и добавлен. Как только он будет проверен администраторами сайта, у вас появится возможность скачать свидетельство о публикации. Также вы можете добавлять работы учащихся, участвовать в конкурсах сами и ваши ученики.

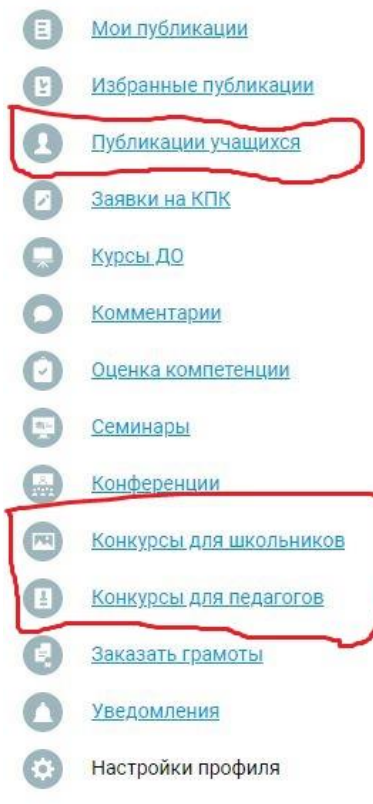

Можно себя поздравить и наполнять созданный, но ещё пустой сайт контентом.

Мы рассмотрели только самую малую часть, из имеющихся возможностей работы с сайтом. Так как работа на данном сайте интуитивно понятна и проста, со многими вопросами вы справитесь самостоятельно.

Самое главное – сайт создан, впереди у вас интересная работа по его наполнению и совершенствованию!

## **Рефлексия**

Оцените результат нашей встречи, выбрав один из предметов. Рядом с ним в таблице напишите обоснование выбора.

На этом наш мастер-класс подошёл к концу, дальнейшая работа зависит только от ваших желаний и возможностей. Творческих вам успехов.

## **Список использованных источников:**

Мастер-класс Бочкарева С.Ю. [Электронный ресурс]. ― Режим доступа: <https://infourok.ru/masterklass-na-temu-sozdanie-sayta-2014925.html>― Дата доступа: 05.07.2017

Сайт педагога Крисько Е.В. [Электронный ресурс]. ― Режим доступа: <https://www.prodlenka.org/profile/186996> ― Дата доступа: 02.10.2017